## **Dundee City Council Participatory Budgeting**

## **Dundee Decides: Community Infrastructure Fund**

If you would like to take part in the online community vote visit: [dundeedecides.org](http://www.abpb.co.uk/)

On the homepage you will see a button that says 'VOTE'. Click on the vote button.

This will take you to the voting website where you will see a map of Dundee displaying the 8 ward areas:

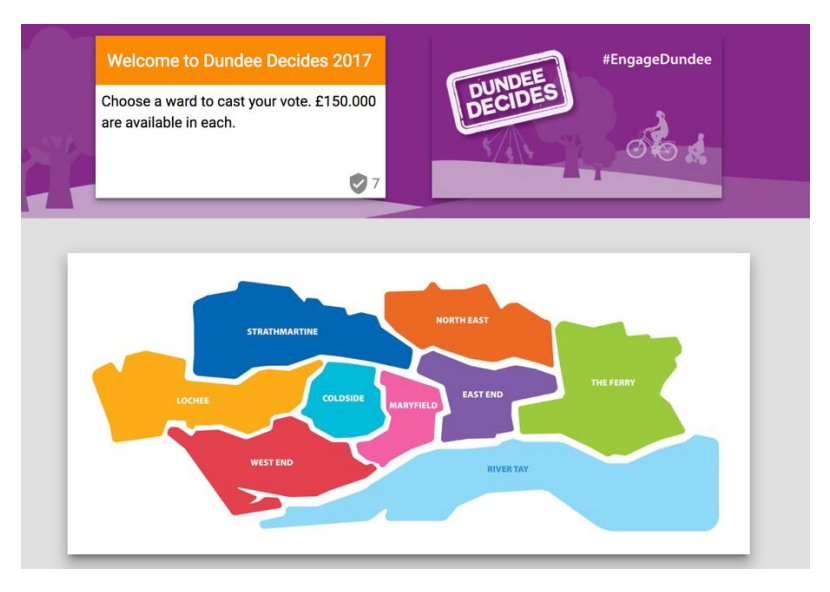

If you are unsure what ward you live in, you can find more detailed ward maps here: <http://www.lgbc-scotland.gov.uk/maps/4thelectoral/dundee/dundeeindex.asp>

Click on the ward where you live. In this example, we've selected Coldside.

This will take you to the relevant voting page where you will see the projects that are available for potential funding in your ward. On the voting page you can select your favourite projects and choose how you think the £150,000 budget should be spent in your area:

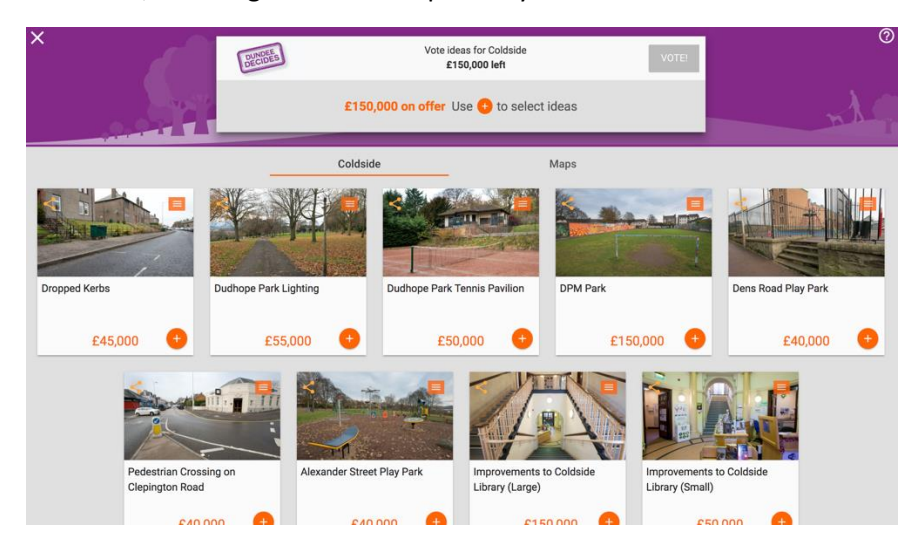

At the top of the page you will see a box that says "Vote ideas for ward. £150,000 left". You can vote for as many projects as you like up to a maximum total of £150,000.

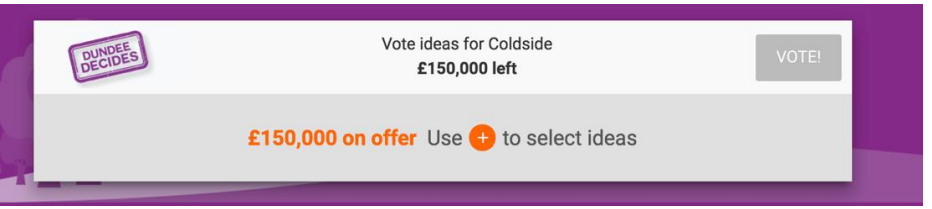

When you select your first project, it will appear in the grey box. The "£150,000 left" will then adjust to show the amount left that you can still allocate. You can go on to select other projects until you have allocated all or most of the funding, or until there are no more projects that you wish to support. Here is an example after 2 projects have been selected:

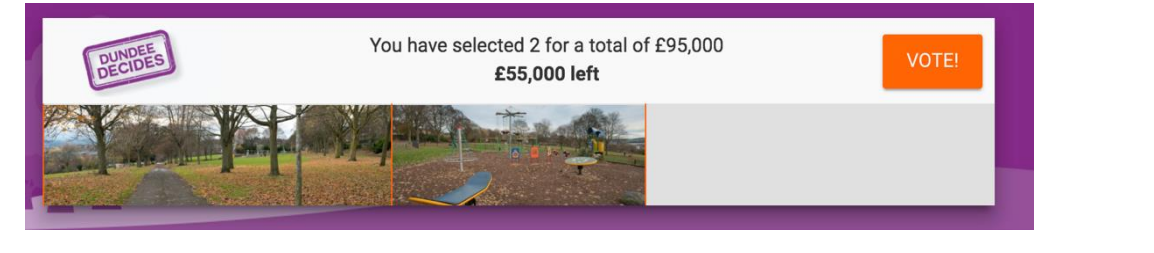

To find out more information about any of the projects, click on the logo on the top right of each project box to reveal options for project description, project location, and the initial project designs. Clicking on each option will reveal additional information. Here is an example:

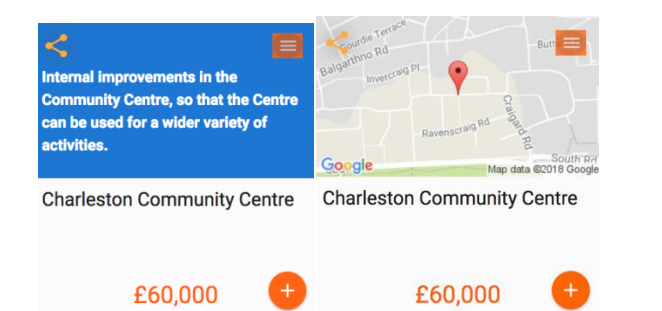

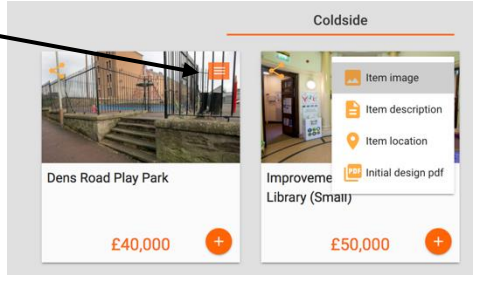

If you click on 'initial design pdf' a new tab will open and display the initial design plans for the project. Once you've finished looking at the plan you can close the tab to return to the voting page.

## **How to vote.**

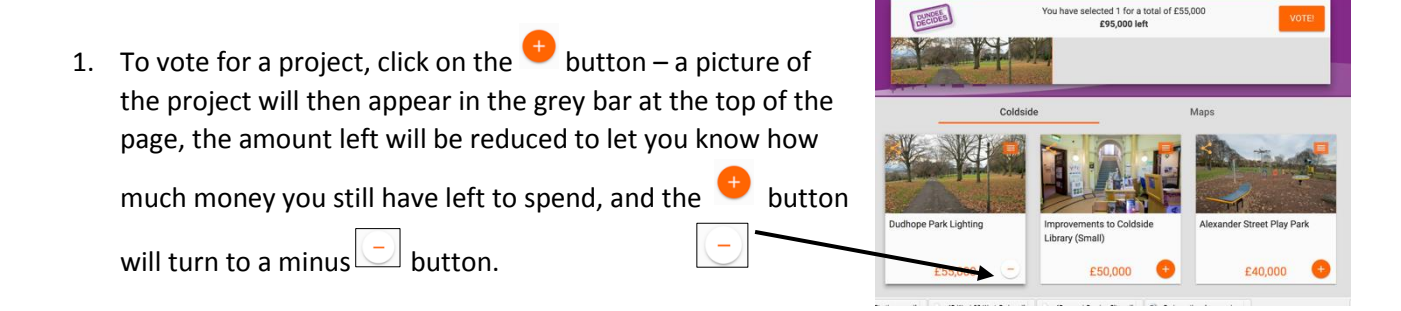

- 2. If you change your mind about a project, click on the  $\Box$  or the 'X' on the top right hand corner of the project picture in budget bar and it will be removed from your selection (the amount of funding remaining for you to allocate will automatically be adjusted).
- 3. As you select projects you may notice that some of the buttons turn grey. This means that you don't have enough money left to fund that project, so you can't select it. However, if you decide that it is more important to you than one of the projects you have already selected, you can follow the instructions at 2 (above) to remove one or more of the projects you had previously selected, until there is enough money available.

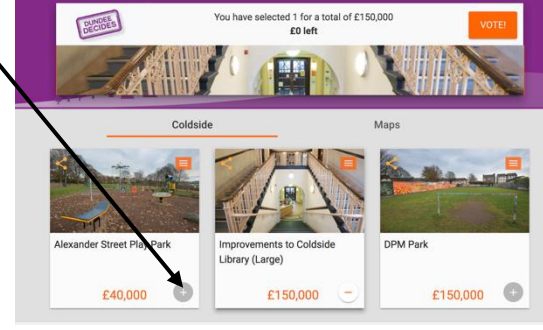

4. Once you have selected all the projects you wish to fund, click the orange "Vote!" button at the top right hand corner of the page:

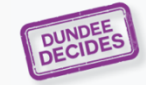

You have selected 3 for a total of £140,000 £10,000 left

- 5. When you click "Vote!" the following pop-up box will appear. You will need to provide an email address and valid Dundee postcode. You will also need to confirm that you are aged 11 or over.
- 6. When you click "Authenticate and Vote", and you have provided a valid email address and postcode, you will be redirected dundeedecides.org website, where you will see a message confirming your vote has been successful, and a feedback survey for you to complete. If you change your mind, you can go back in

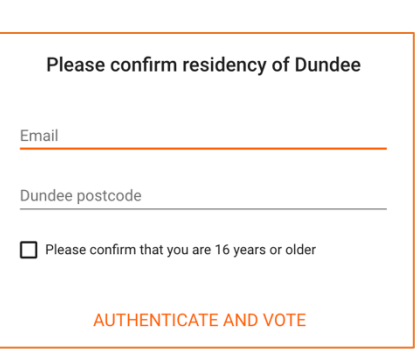

and vote again before voting ends. If you do that, it is only your selection on the last time that you log in and vote that will be counted.

7. If you enter a postcode that does not exist or is from an area outside Dundee your vote will not be accepted. If you enter a valid Dundee postcode that is from a different ward, a message will display such as:

This postcode does not belong to Coldside.

For this postcode you can vote here West End or enter a new postcode that belongs to Coldside.

You can then click on the link to the correct ward voting page (in this example 'West End') or enter a correct postcode for the ward voting page you wish to vote in (in this example 'Coldside').

If you have any queries or require assistance using the site, you can email us at: [dundeedecides@dundeecity.gov.uk](mailto:dundeedecides@dundeecity.gov.uk)